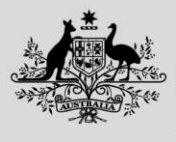

**Fisheries and Forestry** 

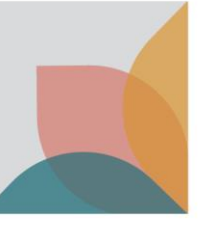

## How do I search for an application?

*This task card demonstrates how to search for and view your applications when you have a registered account in BICON.*

## **Searching for an application via Permits Workspace**

Once logged in to your account, select the **Permits** tab from the top menu on the home screen.

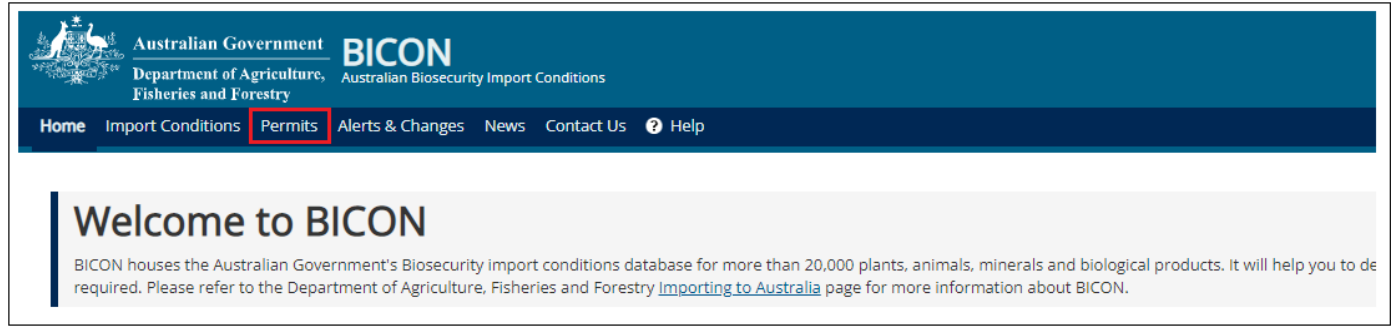

From the dropdown list under **Are you looking for a Permit or Application?** select **Application.**

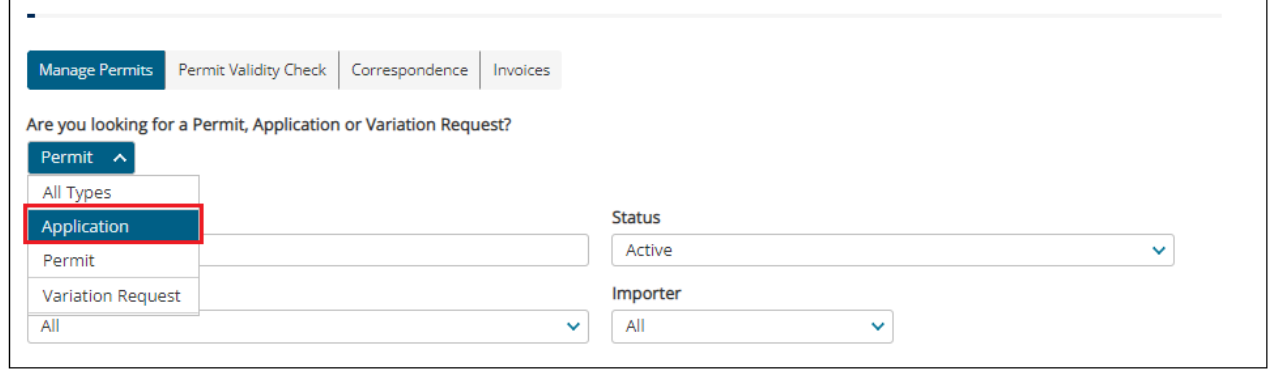

You will be presented with additional search filters. Populate the **Status, Importer and Importer Contact** fields as desired, then select **Search.**

*Note: The Applicant field will default to yourself.* 

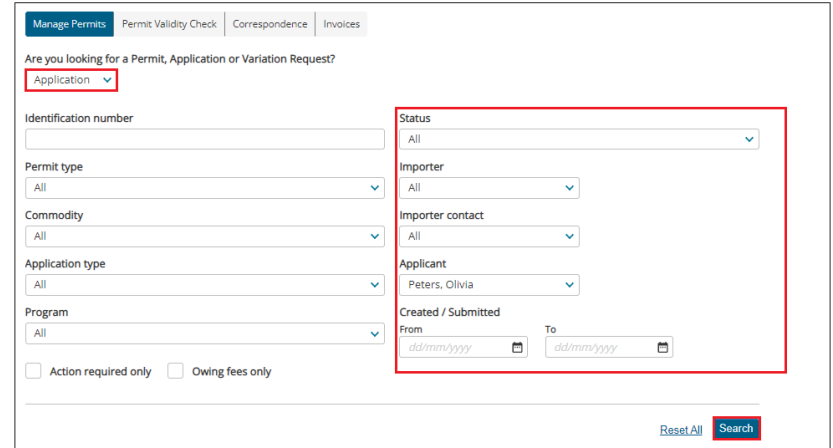

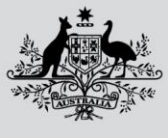

**Department of Agriculture, Fisheries and Forestry** 

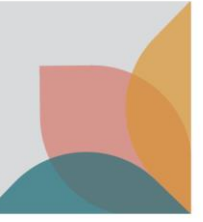

## The search results will include applications matching your search criteria. To view an application, select the application ID **blue hyperlink.**

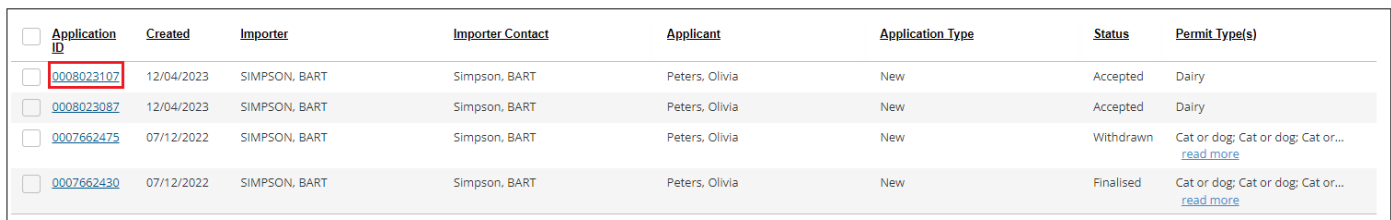

## From here you may also **Copy, Submit** or **Delete** Applications.

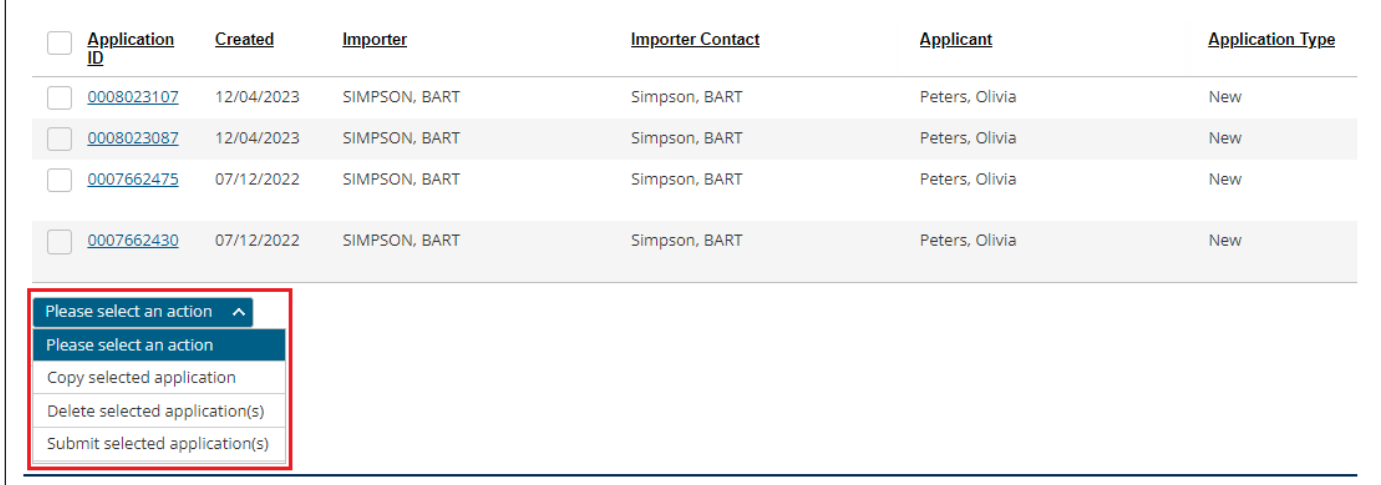